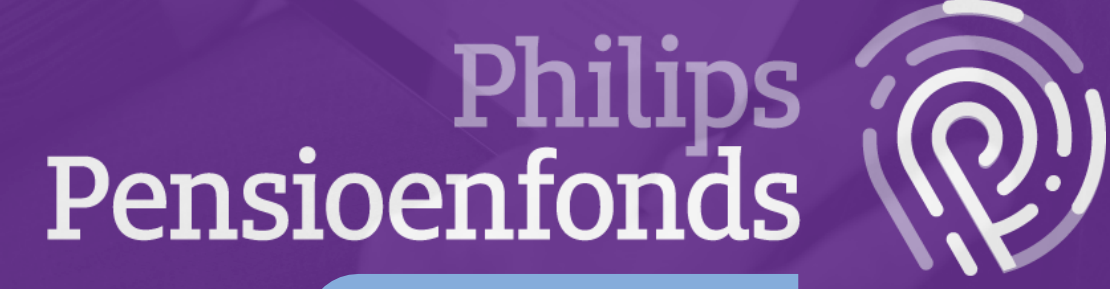

 **Login guide MijnPPF**

# Login guide MijnPPF

In the login guide you will find three ways to log in to MijnPPF. Click on the desired login method to go through the step-by-step plan.

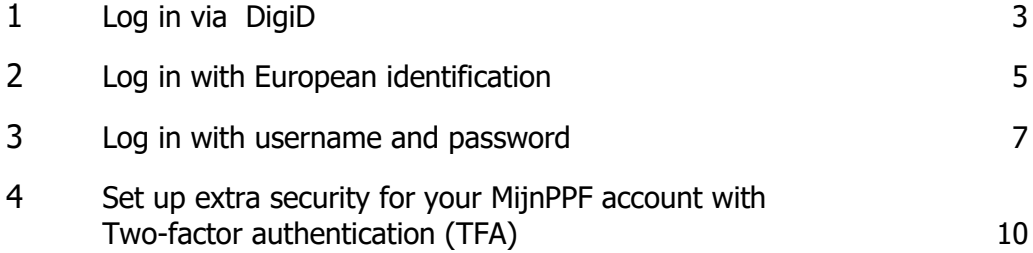

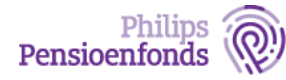

# <span id="page-2-0"></span>1 Log in via DigiD

**Step 1: Go to [www.philipspensioenfonds.nl/en](https://philipspensioenfonds.nl/en) and click on MijnPPF.**

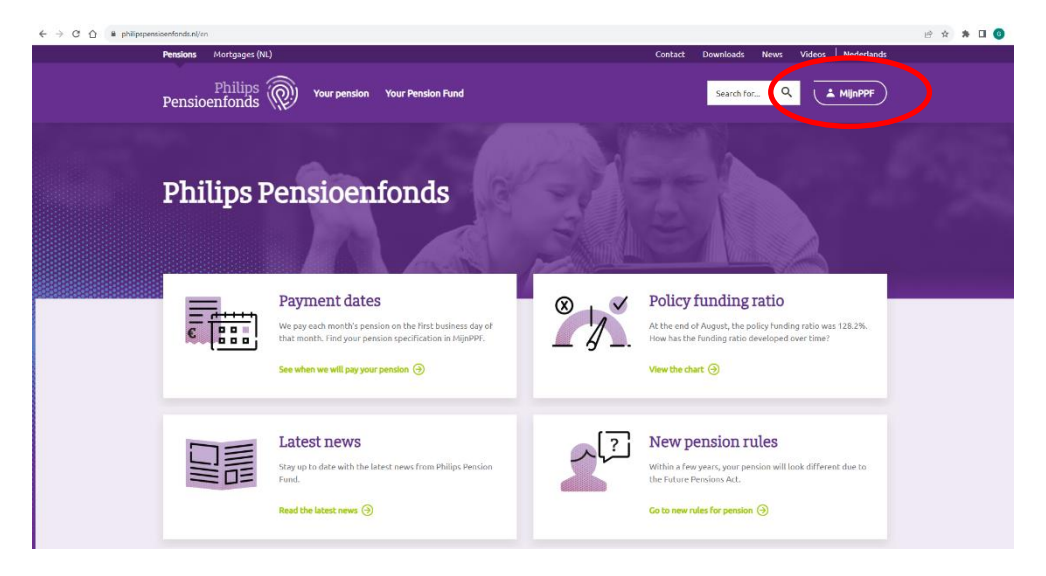

**Step 2: You will see 3 options to sign up. Choose the first option: Log in with DigiD.**

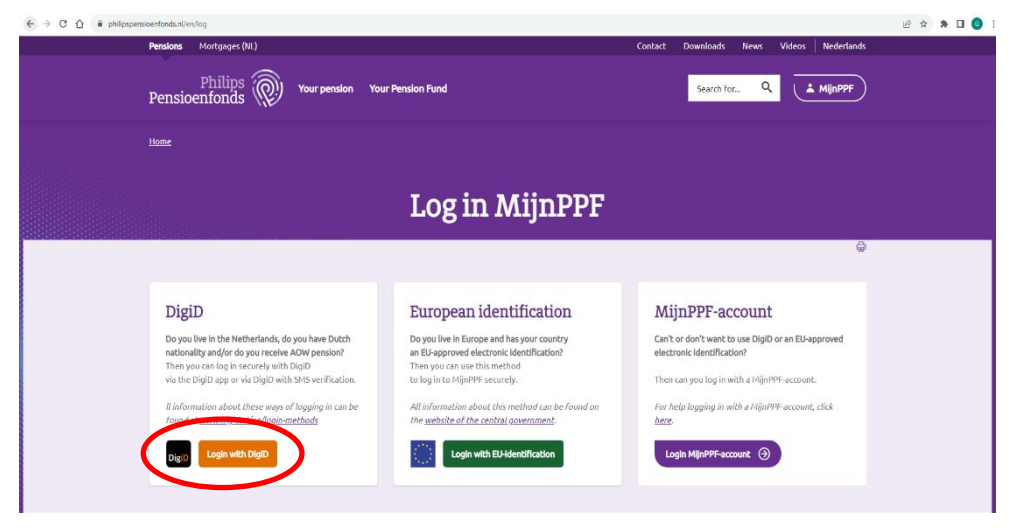

**Step 3: Follow the instructions of DigiD.**

More information about logging in with DigiD can be found on [www.digid.nl/en/login-methods](file:///C:/Users/NLY08880/AppData/Local/Microsoft/Windows/INetCache/Content.Outlook/CVFBDO8L/www.digid.nl/en/login-methods)

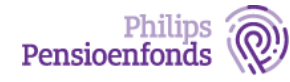

### **Step 4: After logging in with DigiD, you** will **be taken to the dashboard of MijnPPF.**

In the dashboard you can click through to Pension mail, Pension Planner, Profile and Send a document.

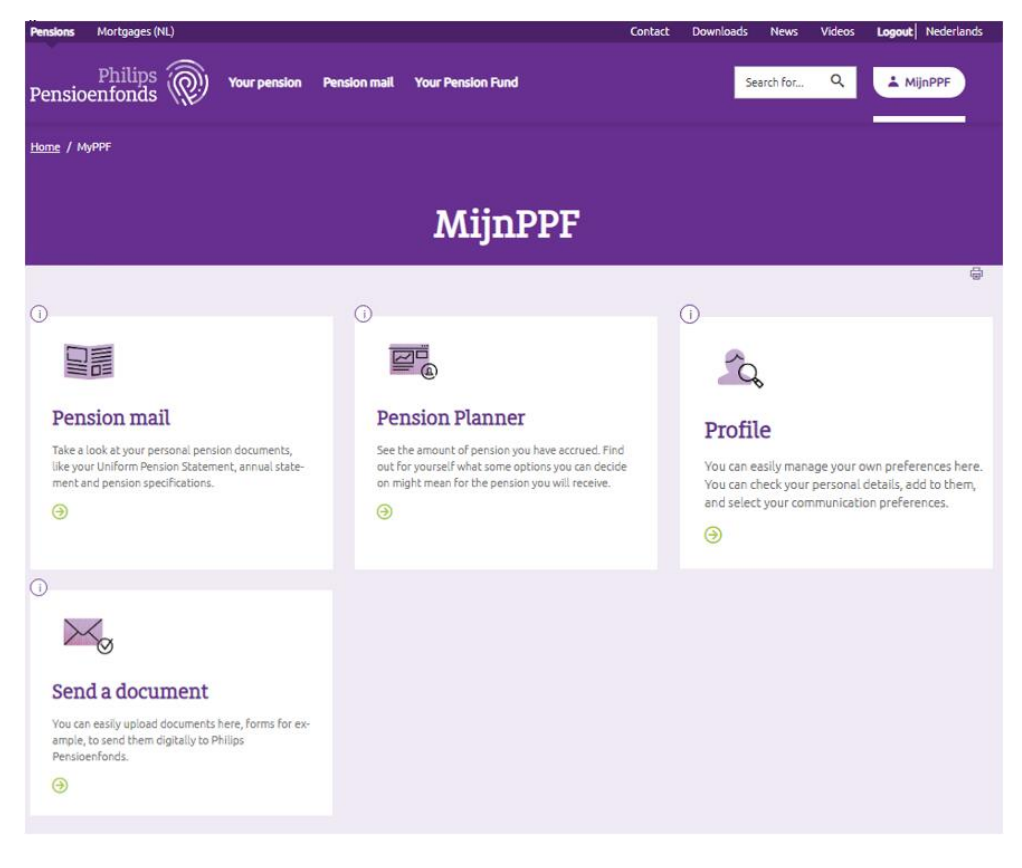

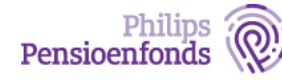

# <span id="page-4-0"></span>2 Log in with European identification

**Step 1: Go to [www.philipspensioenfonds.nl/en](https://philipspensioenfonds.nl/en) and click on MijnPPF.**

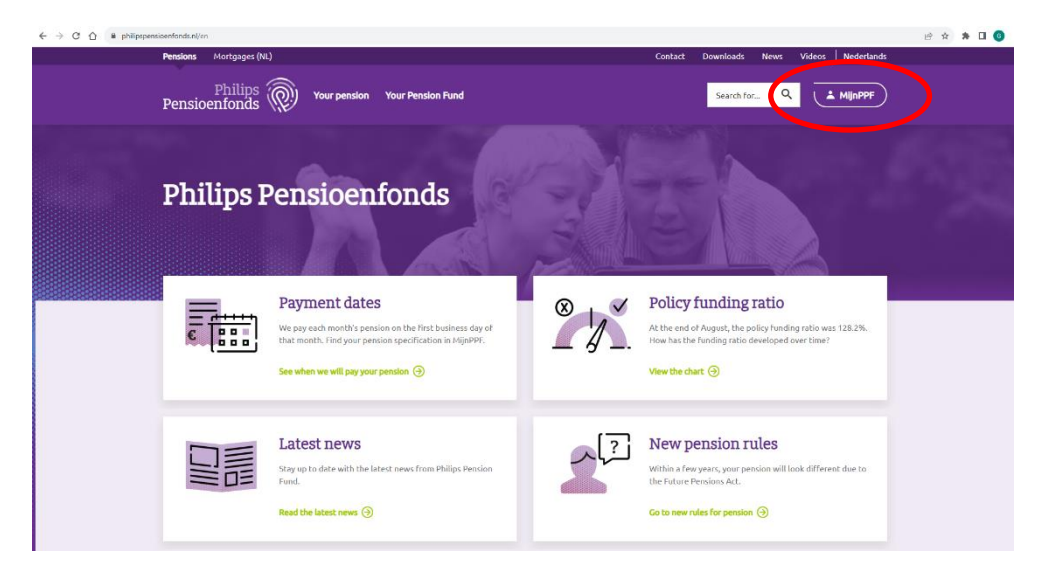

**Step 2: You will see 3 options to sign up. Choose the second option: Log in with EU-identification.**

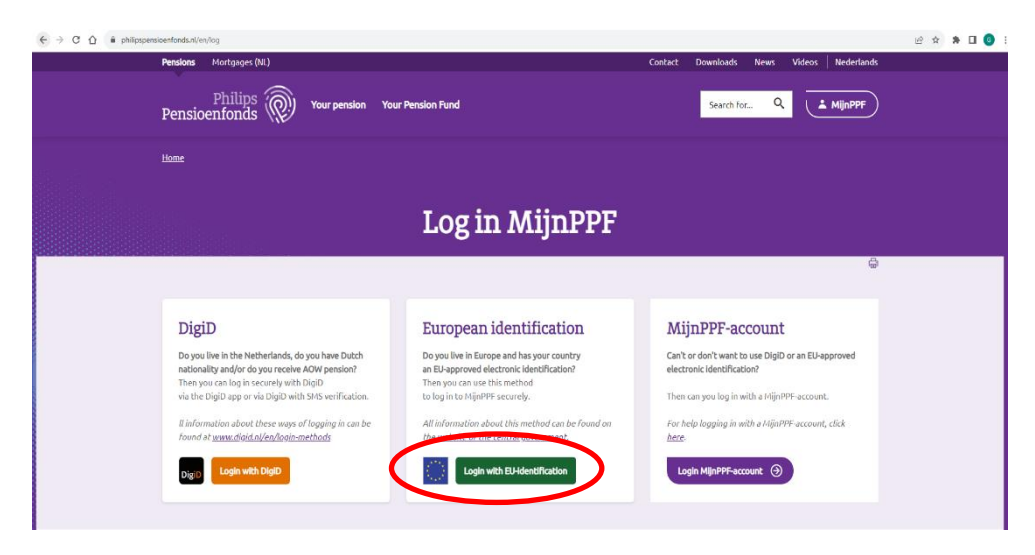

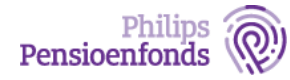

#### **Step 3: Follow the instructions of Cross-Border Authentication.**

The first page of logging in via a European login method shows an overview of the countries that offer this method. This works differently for each country.

- Choose the country where you have a login method from.
- Click on the 'continue' button.
- You will then proceed in the login method of the selected country and follow the instructions.

Would you like to know more about logging in with a European login method? Then go to the website of the central government:

[https://www.government.nl/topics/online-access-to-public-services-european-economic](https://www.government.nl/topics/online-access-to-public-services-european-economic-area-eidas/question-and-answer/how-can-i-access-dutch-public-services-online-from-a-different-eu-member-state)[area-eidas/question-and-answer/how-can-i-access-dutch-public-services-online-from-a](https://www.government.nl/topics/online-access-to-public-services-european-economic-area-eidas/question-and-answer/how-can-i-access-dutch-public-services-online-from-a-different-eu-member-state)[different-eu-member-state](https://www.government.nl/topics/online-access-to-public-services-european-economic-area-eidas/question-and-answer/how-can-i-access-dutch-public-services-online-from-a-different-eu-member-state)

#### **[Step 4: After](https://www.rijksoverheid.nl/onderwerpen/inloggen-europese-economische-ruimte-eer-eidas/vraag-en-antwoord/hoe-kan-ik-vanuit-een-ander-eu-land-inloggen-bij-nederlandse-overheidsorganisaties) logging in with a European login tool, you will be taken to the [Mi](https://www.rijksoverheid.nl/onderwerpen/inloggen-europese-economische-ruimte-eer-eidas/vraag-en-antwoord/hoe-kan-ik-vanuit-een-ander-eu-land-inloggen-bij-nederlandse-overheidsorganisaties)jnPPF dashboard.**

In the dashboard you can click through to Pension mail, Pension Planner, Profile and Send a document.

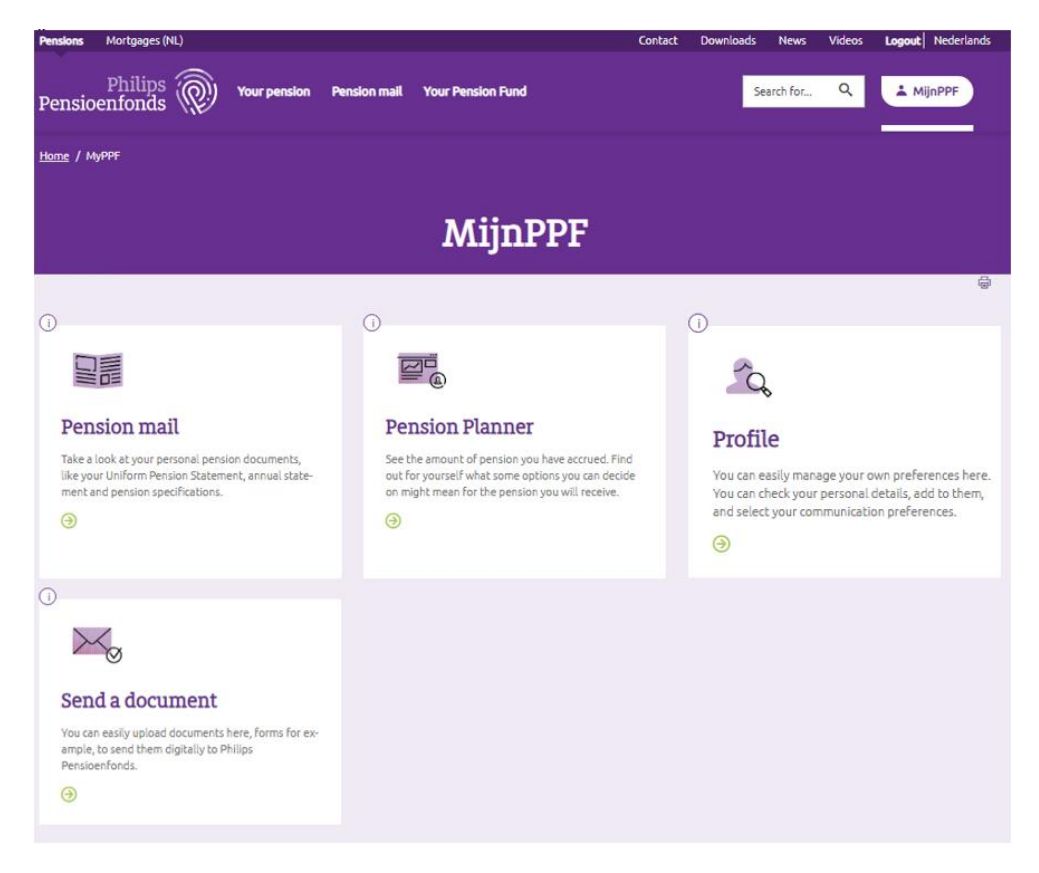

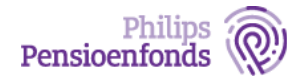

# <span id="page-6-0"></span>3 Log in with username and password

**Step 1: Go to [www.philipspensioenfonds.nl/en](https://philipspensioenfonds.nl/en) and click on MijnPPF.**

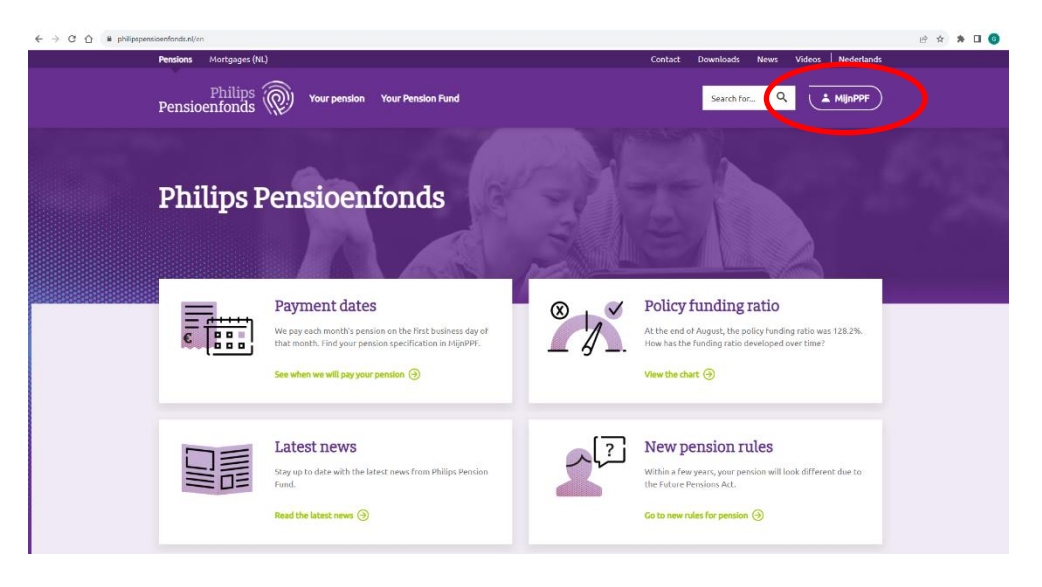

**Step 2: You will see 3 options to sign up. Choose the third option: Log in MijnPPF account.**

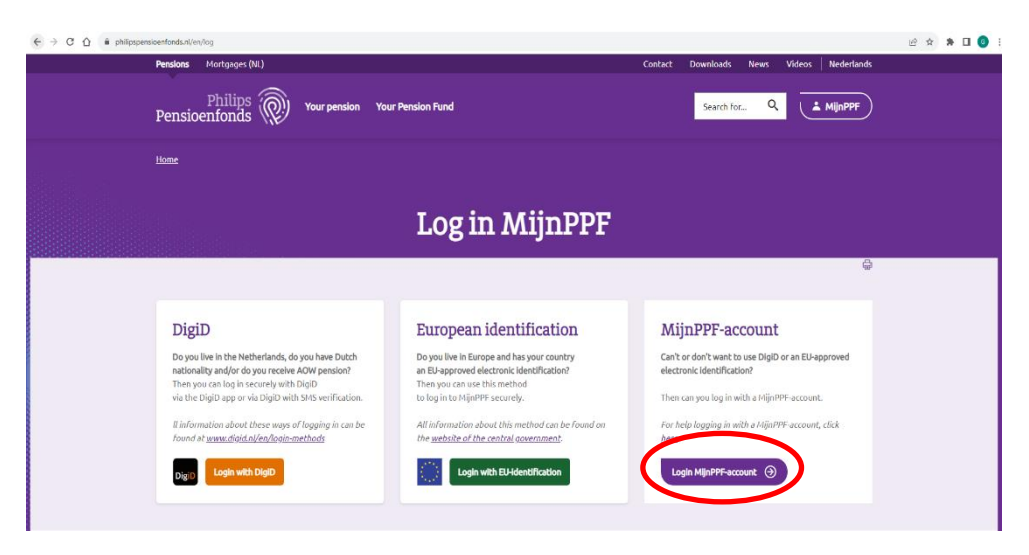

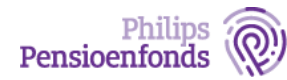

### **Step 3: Enter your email address and the password of your MijnPPF account.**

Are you unable or unwilling to use a DigiD or a European recognised login tool? Then you have the option to log in with a MijnPPF account. If you do not already have a MijnPPF account, please contact our Service Desk. You will then receive a 'password letter', then log in with your policy number as username.

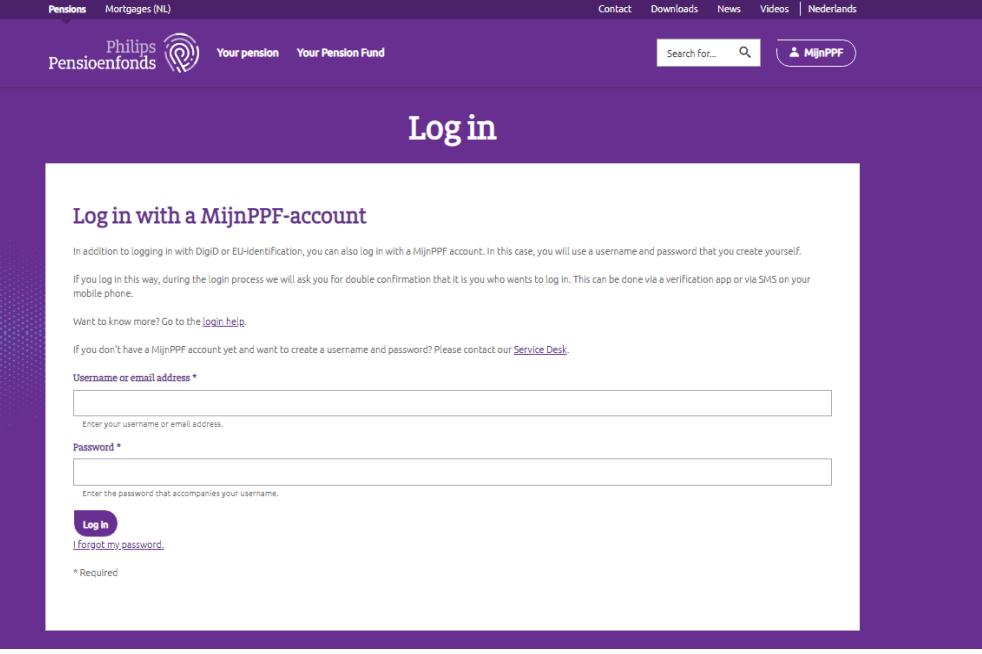

#### **Step 4: Enter the 6-digit code from the authenticator app or SMS**

We ask you to confirm the login with a code via a verification app or via SMS. This makes logging in via MijnPPF account even more secure. Haven't set this up yet? Then read how you can set up this extra security in chapter 4 of this login guide.

Using an authenticator app? Then enter the security code that the app indicates. The code consists of 6 digits and changes every 30 seconds.

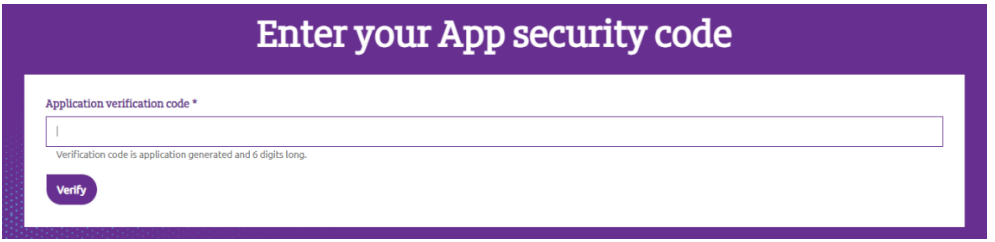

Are you using SMS verification? Then first click on the button 'Send SMS'. You will then receive a 6-digit SMS security code on your phone which you then enter on the screen.

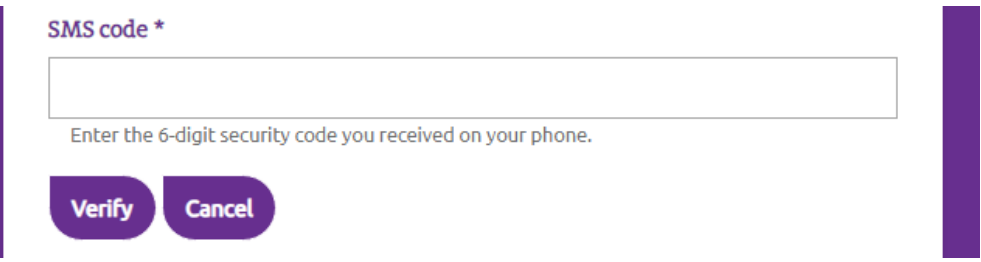

**Note!** There are countries where specific regulations apply to sending and receiving SMS. There are also phone providers that have specific policies for receiving SMS messages for authentication purposes. It is therefore possible that you do not receive an SMS. Our advice is to use a verification app in that situation.

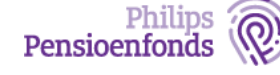

### **Step 5: After logging in, you will be taken to the dashboard of MijnPPF.**

In the dashboard you can click through to Pension mail, Pension Planner, Profile and Send a document.

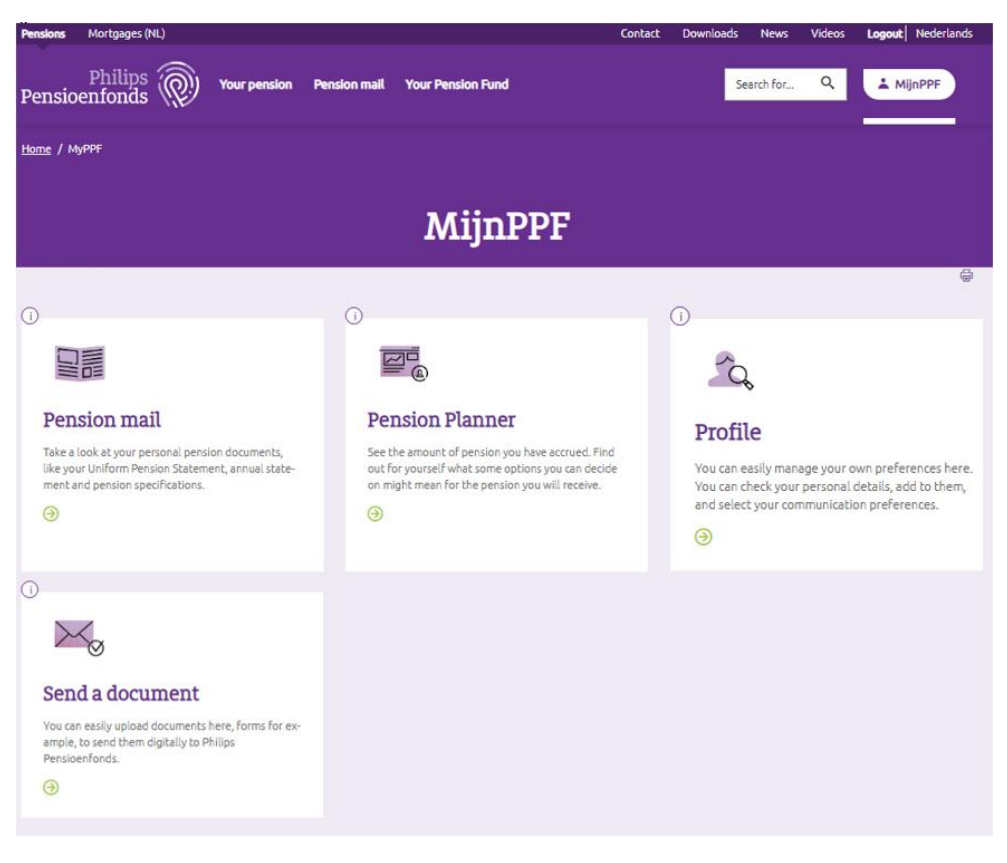

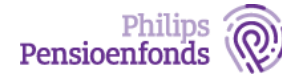

# <span id="page-9-0"></span>4 Set up extra security for your MijnPPF account with Two-Factor Authentication (TFA)

Do you use the login-method via a MijnPPF account with a username and password? Then we ask you to set up extra security. This extra security is called 'Two-Factor Authentication' (TFA). This means that we ask you to confirm again after logging in that you are the one who wants to log in.

You can log in four more times without setting up TFA. If you have not yet set up TFA, your account will be blocked and we will ask you to contact our Service Desk: [www.philipspensioenfonds.nl/en/contact](https://philipspensioenfonds.nl/en/contact)

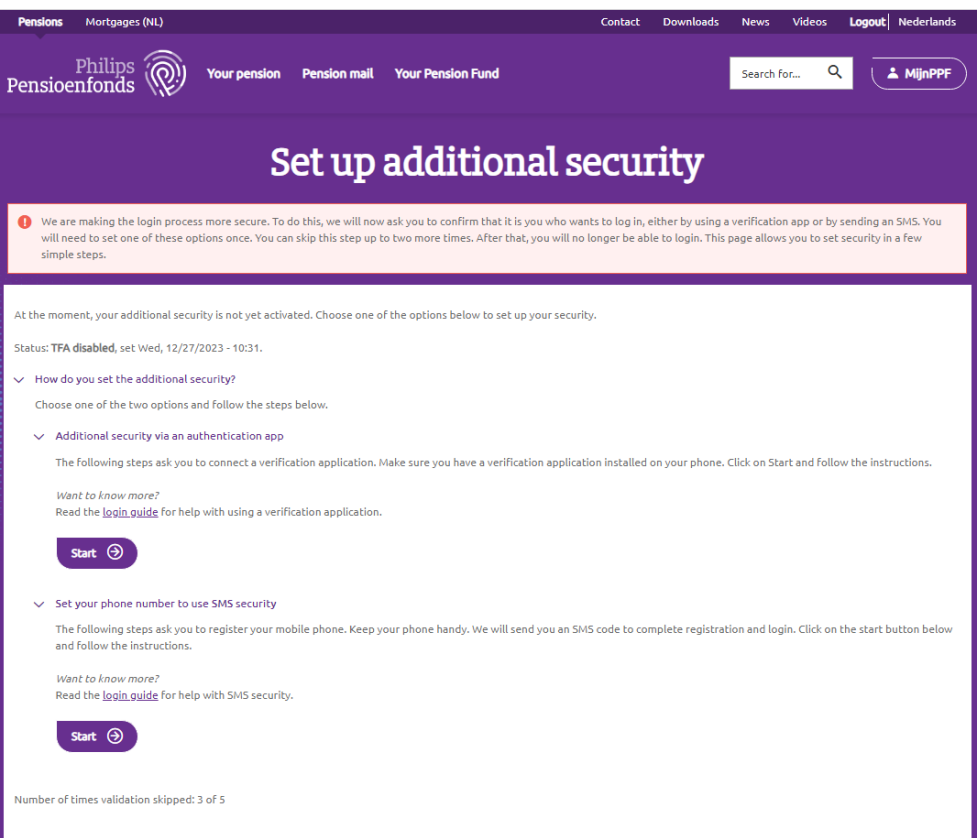

For setting up TFA, you will be presented with several screens, which will guide you through the process step by step.

On the first screen you can choose from 2 options:

- 1. Link your authenticator app
- 2. Pair your phone for SMS security.

You will find an explanation for both options below. This is followed by an explanation of how to unlink TFA again if, for example, you want to start using a new phone.

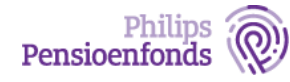

# **1. Authenticator app**

#### **Step 1: Download an authenticator app of your choice**

To connect an authenticator app, you first need an app on your phone. You can download an authenticator app from the App Store and Google Play Store. The most used apps are Google Authenticator and Microsoft Authenticator, but Twilio Authy or FreeOTP also work.

If you have installed the authenticator app on your mobile phone, click on the 'Start' button.

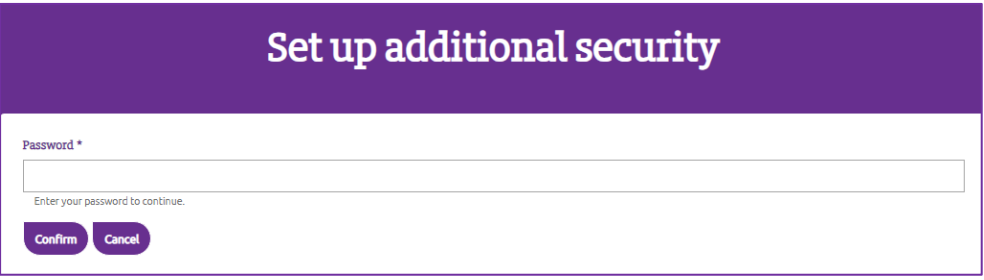

Enter your password associated with your MijnPPF account and click 'Confirm'. If you don't have a MijnPPF account yet and want to set a username and password? Please contact our Service Desk: [www.philipspensioenfonds.nl/en/contact](https://philipspensioenfonds.nl/en/contact)

#### **Step 2: Scan the QR code**

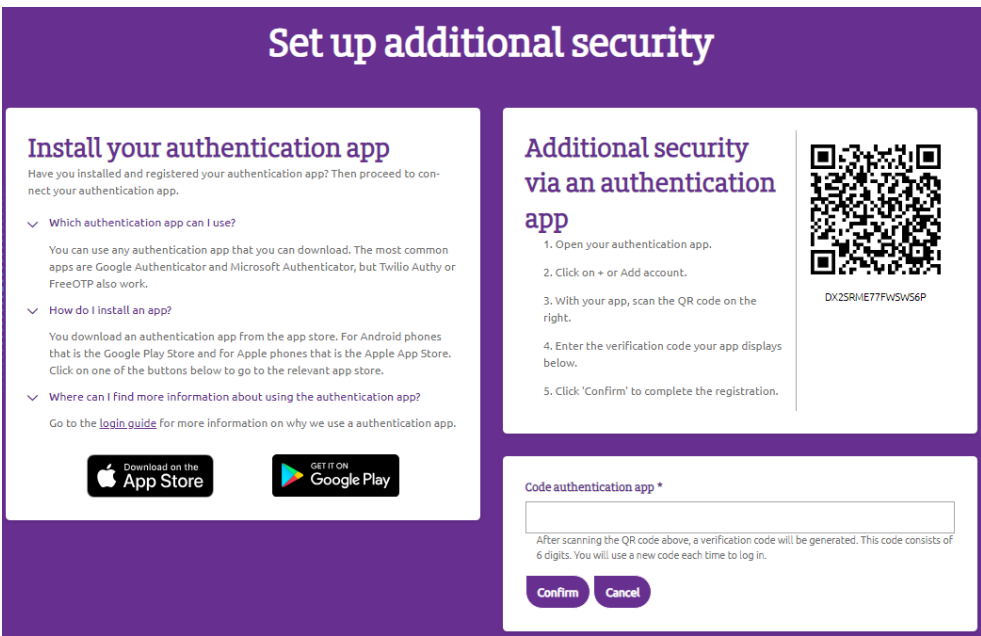

Follow the steps on your screen:

- 1. Open your authenticator app
- 2. Click + or 'add account'
- 3. Use your app to scan the QR code on the screen
- 4. Enter the verification code on the screen
- 5. Click on 'Confirm' to complete the registration

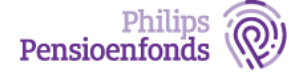

After confirming the verification code, you will be presented with the screen below with which we confirm that the TFA setup was successful.

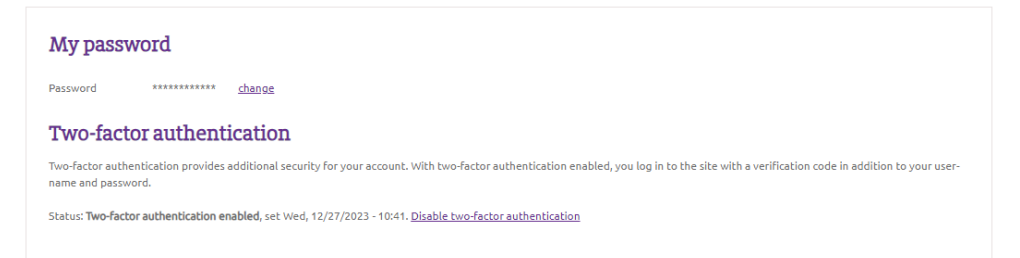

In this screen you can also turn off the TFA again, for example when you want to install another app or have a different phone. After disabling, you will be prompted again to set TFA on the first login.

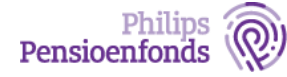

# **2. Log in with SMS code**

If you want to set up TFA with a SMS code, click on the Start button under the heading 'Pair your phone for SMS security'. Make sure you have your mobile phone handy.

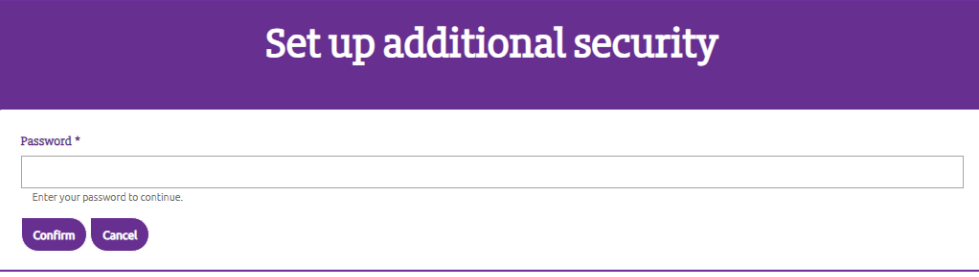

Enter your password associated with your MijnPPF account and click 'Confirm'. Don't have a MijnPPF account yet and want to set a username and password? Please contact our Service Desk: [www.philipspensioenfonds.nl/en/contact](https://philipspensioenfonds.nl/en/contact)

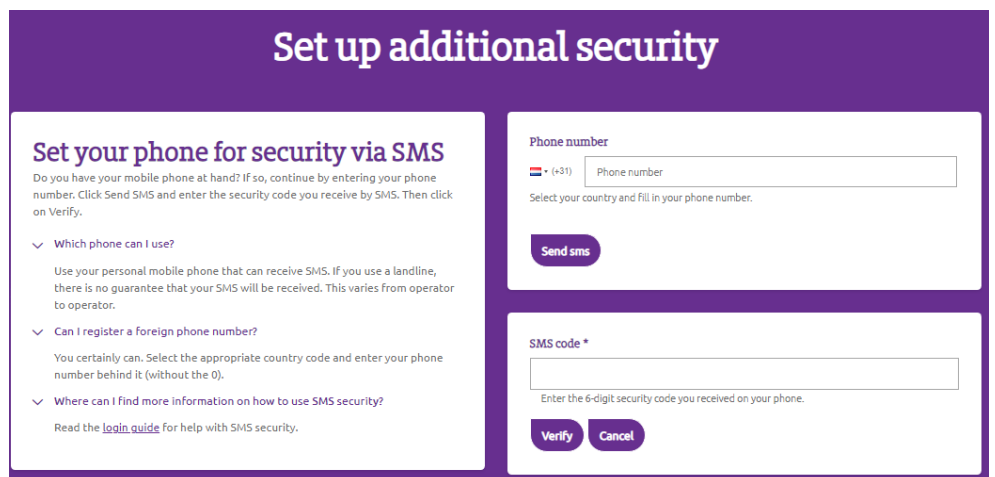

Select the correct country and then enter the phone number. Then click Send SMS. You will then receive a SMS with a security code on your phone. Enter this code and click 'Verify'. If the code is correct, you will be taken to the Dashboard of MijnPPF.

**Note!** There are countries where specific regulations apply to sending and receiving SMS. There are also phone providers that have specific policies for receiving SMS messages for authentication purposes. It is therefore possible that you do not receive an SMS. Our advice is to use a verification app in that situation.

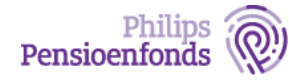

# **3. Unlinking Two Factor Authentication (TFA)**

In Your Profile in MijnPPF it is now visible that you have set up two-factor authentication and which method you have chosen.

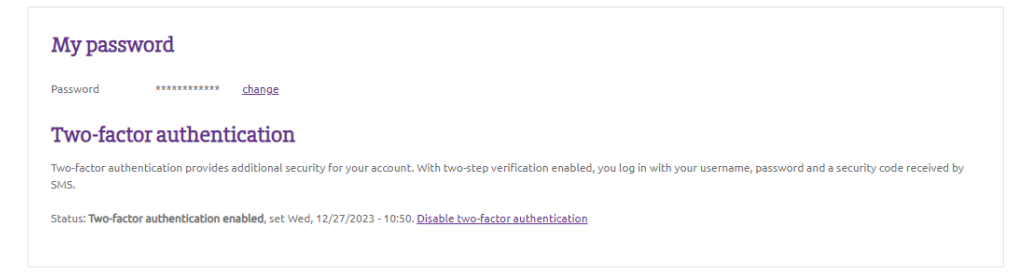

You can also turn off two-step verification here, such as when you want to install another app or link a different phone number. After disabling, you will be prompted to set up two-factor authentication again the first time you log in.

### **Questions?**

Do you have questions or do you need help? Please contact our Service Desk: www.philipspensioenfonds.nl/en/contact.

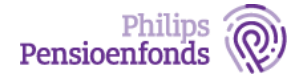